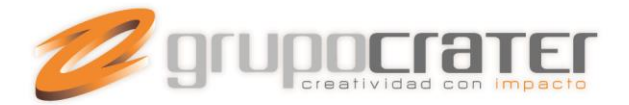

## **GENERAR UN RESPALDO DE OUTLOOK**

# **PASO 1:**

Abrimos el Outlook 2007 / 2013, y vamos al menú ARCHIVO, aquí damos clic sobre la opción IMPORTAR Y EXPORTAR

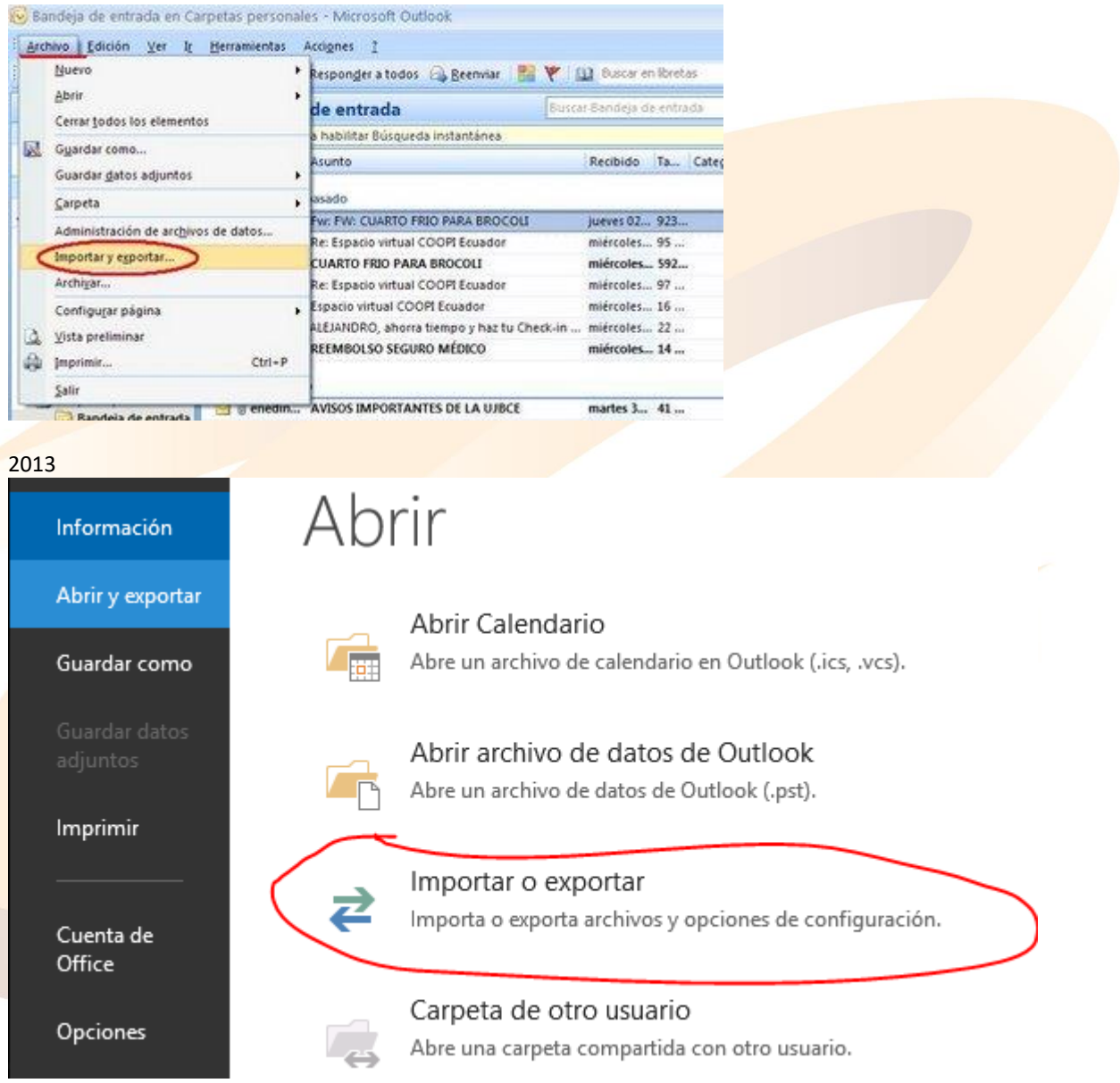

#### **PASO 2:**

Se nos abrirá la ventana ASISTENTE PARA IMPORTAR Y EXPORTAR seleccionamos la opción EXPORTAR A UN ARCHIVO y damos clic en SIGUIENTE

www.grupocrater.com

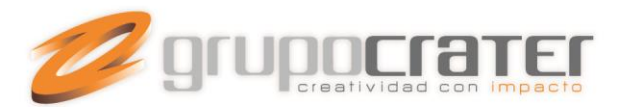

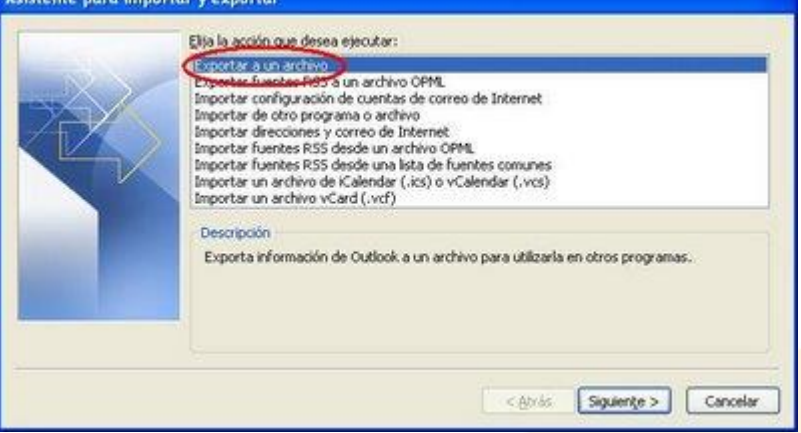

## **PASO 3**

Se nos abrirá la ventana EXPORTAR A UN ARCHIVO seleccionamos la opción ARCHIVO DE CARPETAS PERSONALES (.pst) y damos clic en SIGUIENTE

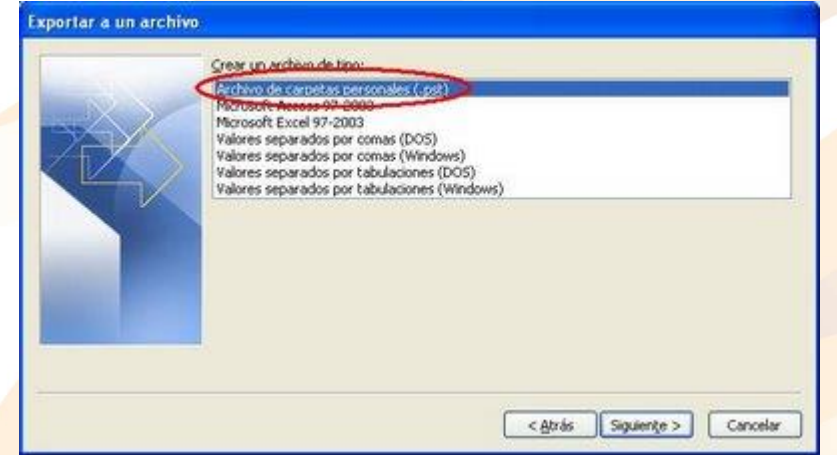

#### **PASO 4:**

Se nos abrirá la ventana EXPORTAR CARPETAS PERSONALES , aquí debemos seleccionar la carpeta que queremos sacar respaldo , es importante para sacar un respaldo total de la carpeta seleccionada marcar la opción INCLUIR SUBCARPETAS , luego de esto damos clic en SIGUIENTE

## www.grupocrater.com

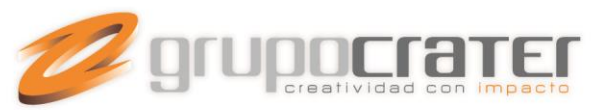

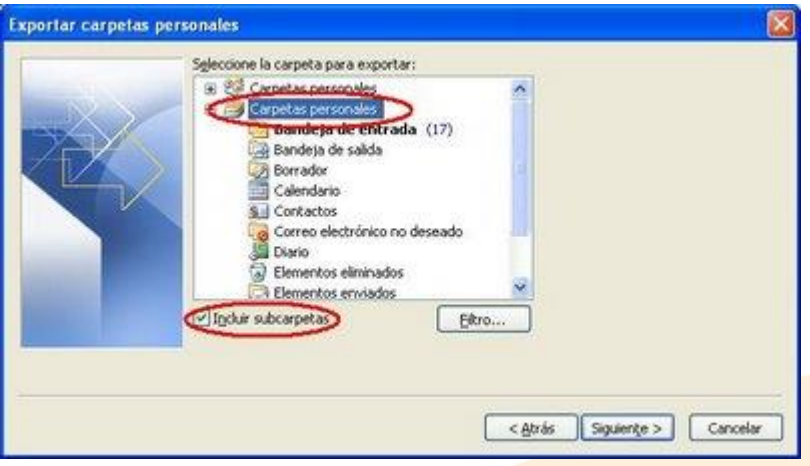

#### **PASO 5:**

Aquí se nos presentara la opción para poner un nombre al archivo pst y la ubicación donde deseamos que se guarde este archivo

Para poder cambiar la opción de nombre y ubicación del archivo pst damos clic en EXAMINAR

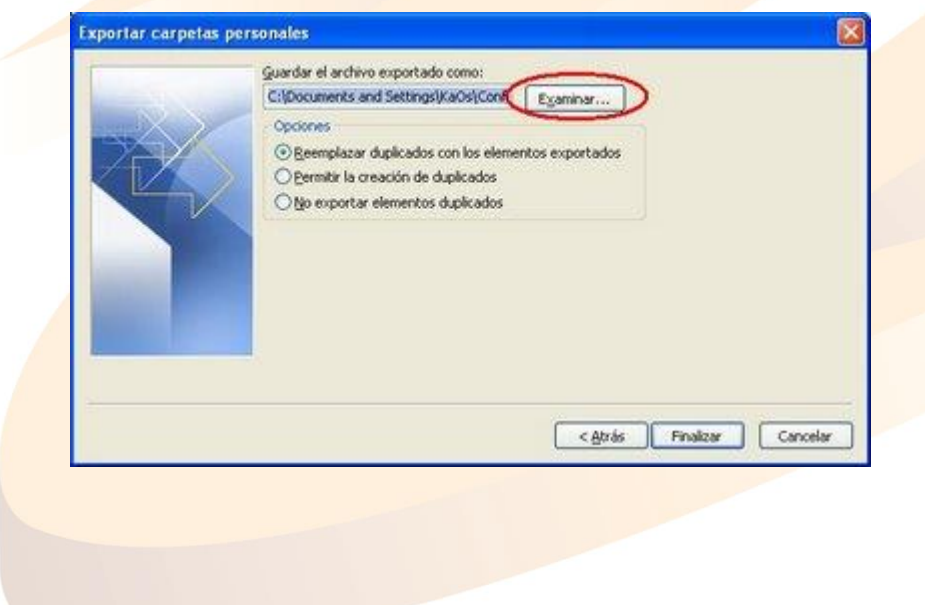

# www.grupocrater.com

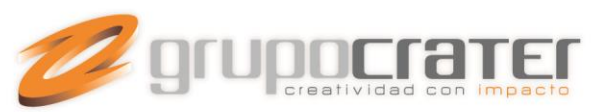

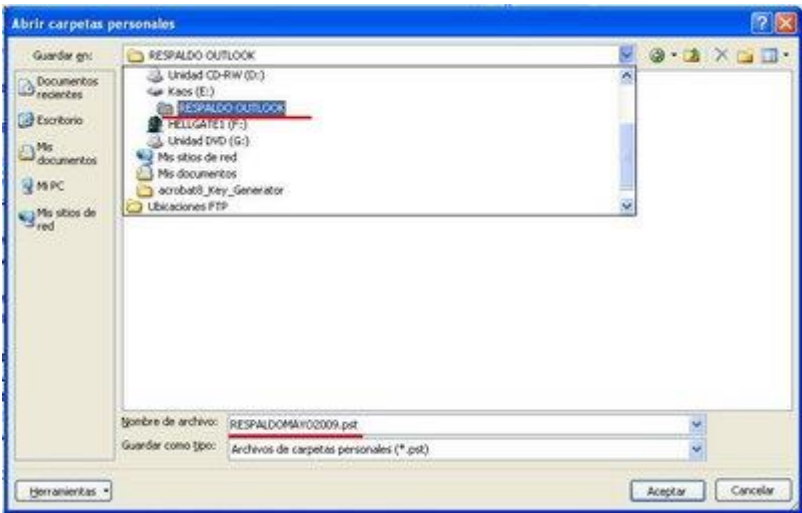

Como ejemplo práctico se ha creado una carpeta en la unidad E: con el nombre RESPALDO OUTLOOK y el nombre del archivo se ha cambiado a RESPALDOMAYO2009.pst

**NOTA:** Si no se cambia el nombre y ubicación el archivo se guardara en: C:\Documents and Settings\[NOMBRE DE SU USUARIO]\Configuración local\Datos de programa\Microsoft\Outlook\backup.pst

**NOTA:** Es recomendado especificar la ubicación y nombre del archivo.

Luego de especificar el nombre y la ubicación donde queremos que se guarde el archivo pst con el respaldo damos clic en FINALIZAR , se deja seleccionada la opción REMPLAZAR DUPLICADOS CON LOS ELEMENTOS **EXPORTADOS** 

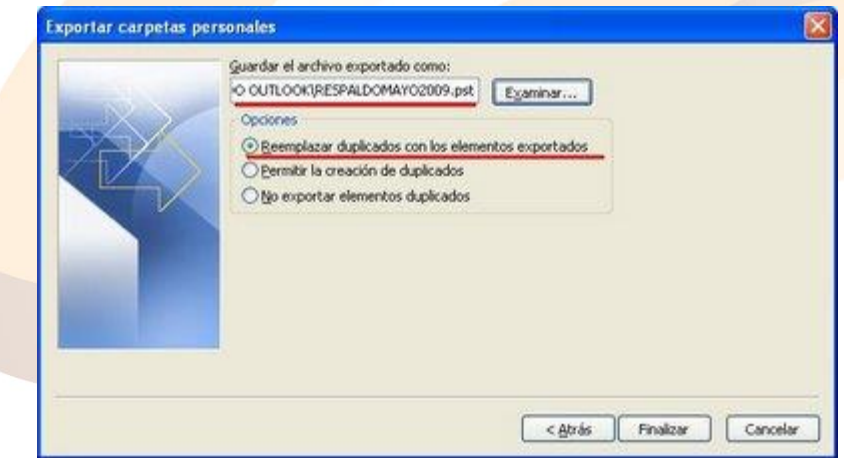

# **PASO 6:**

Se nos presentara la ventana CREAR CARPETAS PERSONALES DE MICROSOFT

www.grupocrater.com

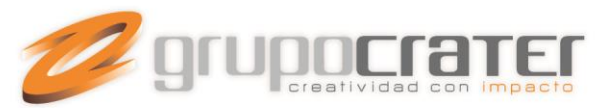

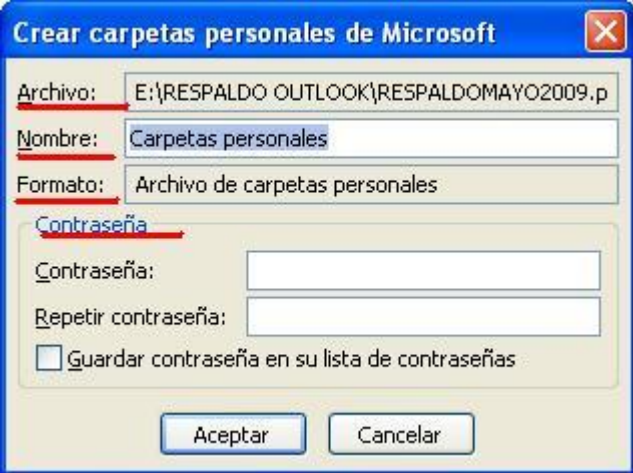

Aquí podemos visualizar:

ARCHIVO: La ubicación y nombre donde se almacenara el archivo pst.

NOMBRE: El nombre de la carpeta de Outlook que estamos respaldando.

FORMATO: Hace referencia al formato del archivo que estamos respaldando.

CONTRASEÑA: También nos permite la opción de proteger este archivo pst de respaldo con una contraseña, de esta manera se protege la información del archivo. Hay que tomar en cuenta que si se olvida la contraseña no se podrá recuperar la información del archivo.

Para iniciar el proceso de respaldo se da clic en ACEPTAR , aquí puede tomar unos minutos en generar el archivo de respaldo pst.

**NOTA:** mientras se genera el archivo pst no nos permite la utilización de Outlook.

**NOTA:** Depende de la cantidad de correo e información el tiempo en que se demore en crear el archivo pst con el respaldo.

#### **PASO 7:**

Verificamos que se haya generado el archivo pst con los respaldos de la carpeta de Outlook, para esto debemos ir a la carpeta donde seleccionamos que se guarde el archivo.

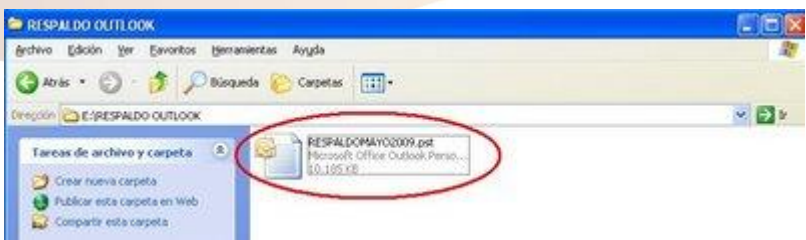

www.grupocrater.com

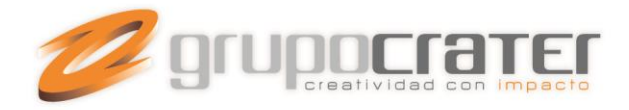

# **RECOMENDACIÓNES:**

Es importante sacar respaldos del correo cada cierto periodo de tiempo. (3 o 6 meses).

Es importante guardar el archivo pst con los respaldos en un medio magnético (DVD, CD, DISCO DURO EXTERNO). NO mantener el respaldo en el mismo computador, ya que en caso de un daño del computador se puede perder igual el respaldo.

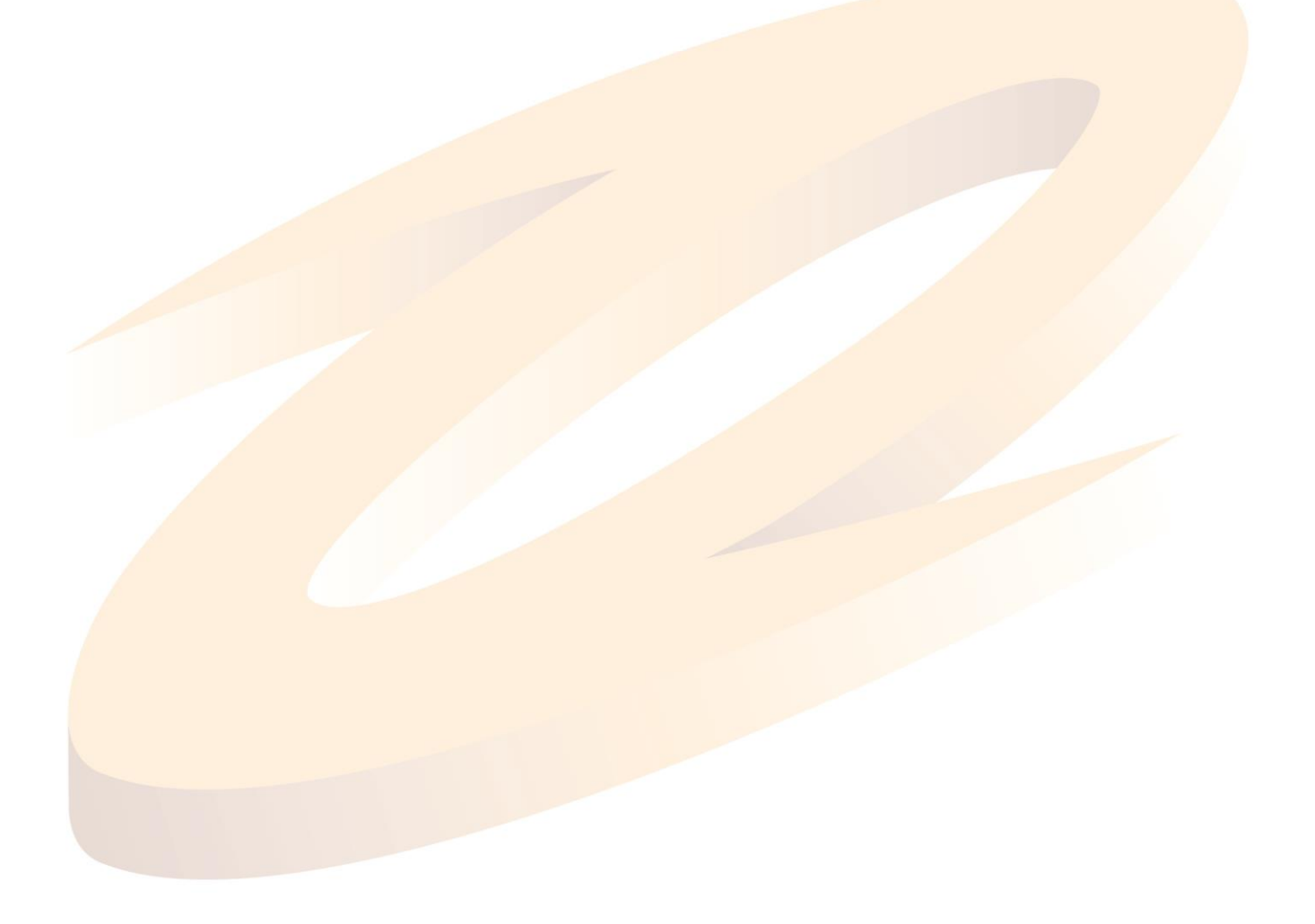

www.grupocrater.com